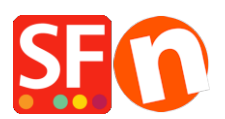

[Wissensdatenbank](https://shopfactory.deskpro.com/de/kb) > [Zahlungsmöglichkeiten](https://shopfactory.deskpro.com/de/kb/payment-settings) > [Aktivieren Sie die Zahlungsoption ZipPay in](https://shopfactory.deskpro.com/de/kb/articles/enable-zippay-payment-option-in-your-online-shop) [Ihrem Online Shop](https://shopfactory.deskpro.com/de/kb/articles/enable-zippay-payment-option-in-your-online-shop)

# Aktivieren Sie die Zahlungsoption ZipPay in Ihrem Online Shop

Merliza N. - 2021-12-08 - [Zahlungsmöglichkeiten](https://shopfactory.deskpro.com/de/kb/payment-settings)

Australische Händler können ihren Kunden Zip Pay als Zahlungsoption anbieten.

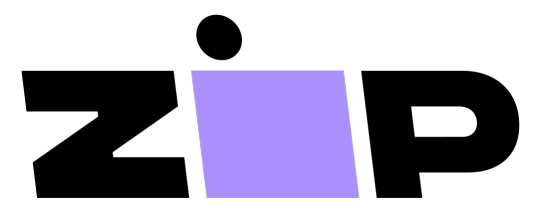

The buy now, pay later solution for your customers, with no sign-up fees and full payments up front for your business.

## **1. Suchen Sie Ihre Zip-Händler-Credentials**

**Öffnen Sie Ihren Standardbrowser und gehen Sie auf die Seite [Zip merchant dashboard](https://merchant-login.zip.co/login)** Melden Sie sich mit der E-Mail-Adresse und dem Passwort an, die Sie bei der Einrichtung Ihres Zip-Händlerkontos erstellt haben.

Navigieren Sie im linken Menü zu EINSTELLUNGEN > INTEGRATIONSDETAILS und kopieren Sie Ihren privaten (API) Geheimschlüssel und Ihren öffentlichen Schlüssel.

# **2. Aktivieren Sie die Zahlungsmethode Zip in Ihrem Shop**

- Shop in ShopFactory öffnen

- Klicken Sie auf Zentrale Dropdown-Liste -> Akzeptierte Zahlungsarten

- In der Liste der Zahlungsanbieter markieren Sie "Zip Pay" -> scrollen Sie nach unten und klicken Sie auf Weiter

- Geben Sie Ihren privaten und öffentlichen API-Schlüssel ein.

UNTICK "Test (Sandbox)", wenn Ihr Händlerkonto in Produktion ist

Wählen Sie die Währung AUD

#### zipPay:

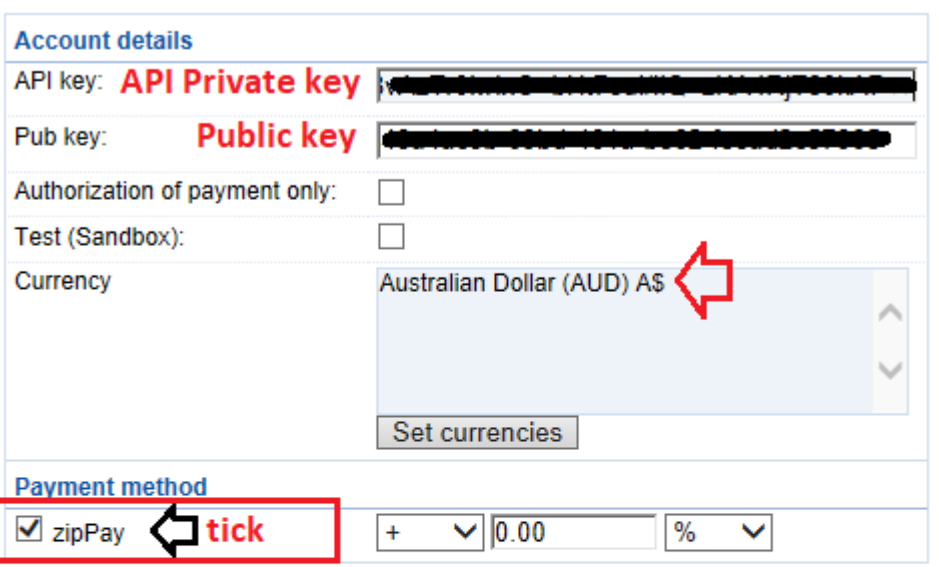

### **PGP Settings:**

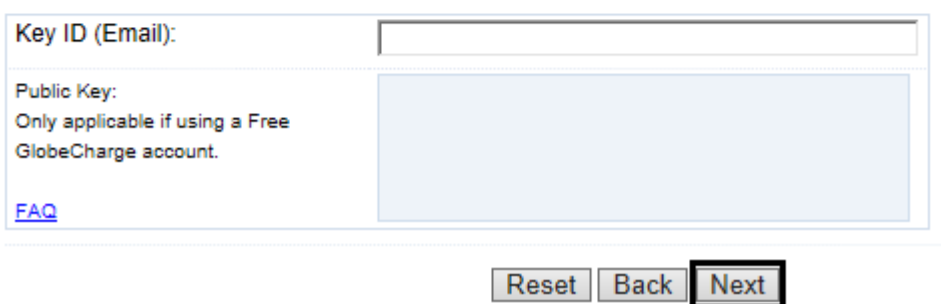

- Markieren Sie die Zahlungsmethode "Zip Pay" und klicken Sie auf Weiter bis Fertigstellen.

# **3. Aktivieren Sie Zip-Assets und Mitteilungen auf Produktseiten**

- Wählen Sie im linken Menü die Seite ShopFactory Central
- Klicken Sie auf MEIN LADEN und auf die Schaltfläche Zip Pay

- Aktivieren Sie die Zip-Assets auf der Warenkorb-Seite und den Produktseiten, indem Sie diese Kontrollkästchen ankreuzen:

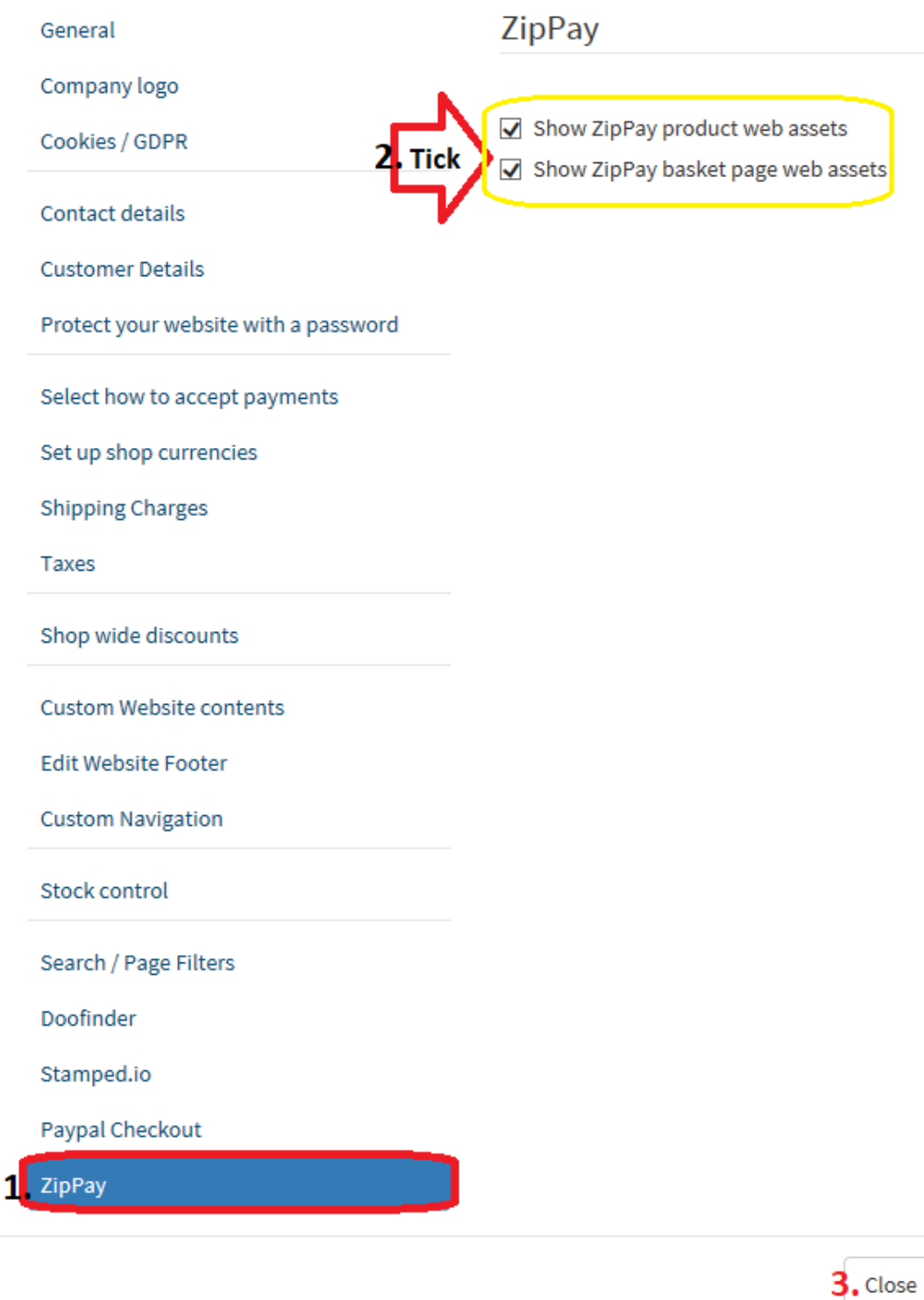

- Klicken Sie auf Schließen

- Speichern Sie Ihren Shop und zeigen Sie ihn in einer Vorschau in einem externen Browser an, um die Zip-Assets auf den Produktseiten und der Warenkorbseite zu sehen.

- Veröffentlichen Sie Ihren Shop erneut